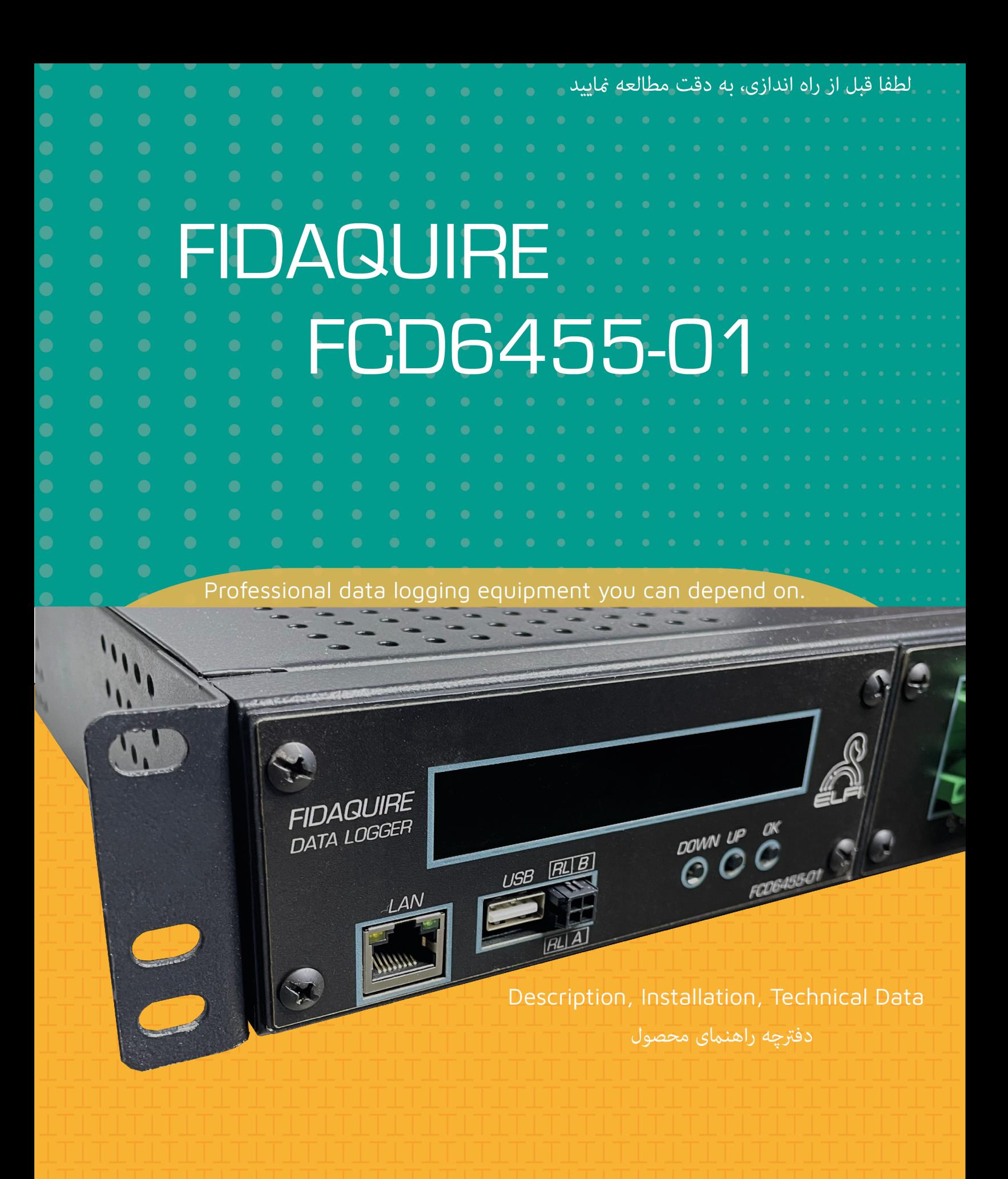

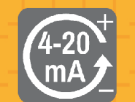

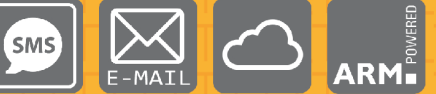

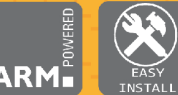

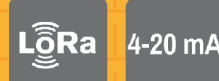

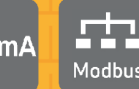

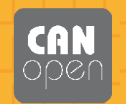

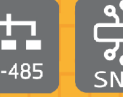

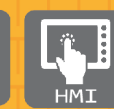

# **ديتالاگر FIDAQUIRE مدل 6455-01FCD**

#### **مشخصات:**

- *•* طراحي ماژولار و قابليت نصب كارت هاي مختلف
- *•* داراي وب سرور اختصاصي و پنل مانيتورينگ پيشرفته
	- *•* قابليت اتصال به انواع مختلف HMI
- *•* داراي نمايشگر اختصاصي جهت نمايش اطلاعات حياتي از جمله آي پي، خطاها و ...
	- *•* امكان دريافت خروجي از طريق پورت USB از روي دستگاه
	- *•* داراي رله ي آلارم خروجي قابل تعريف بر روي كانال هاي مختلف
- *•* پشتيباني از پروتوكل TCP/Modbus و RTU/Modbus بدون نياز به كارت خارجي
	- *•* پشتيباني از پروتوكل 1SNMPv
	- *•* قابليت ارسال ايميل و اس ام اس در صورت بروز آلارم هاي تعريف شده
		- *•* پشتيباني از سطوح دسترسي متفاوت جهت تعريف كاربرهاي مختلف
		- *•* پشتيباني از پروتوكل NTP و همچنين داراي ساعت RTC داخلي
			- *•* امكان تعريف آي پي استاتيك و همچنين پشتيباني از DHCP
- *•* امكان طراحي داشبوردهاي اختصاصي جهت نمايش و مانيتورينگ كانال هاي داده ي دلخواه
- *•* بروزرساني از راه دور OTA
- *•* مانيتورينگ از راه دور از طريق شبكه ي اينترنت بدون نياز به آي پي استاتيك (بر پايه ي پروتوكل هاي كدگذاري شده ي  $\mathrm{I}\mathrm{o}\mathrm{T}$  و سرور ابري و اختصاصي
- *•* قابليت افزودن تمامي كارت هاي سري و انجام تنظيمات و نمايش داده هاي كارت ها به صورت لحظه اي
	- [۱](#page-2-0) *•* قابليت افزايش تعداد كارت تا ۱۶ عدد (نيازمند پنل expansion(
		- *•* قابليت دريافت انواع خروجي از نمودارها (مانند xlsx(
	- *•* داراي پردازنده ي قدرتمند core-quad با معماري ARM ۶۴ بيتي
		- *•* داراي ۸ گيگابايت رم 4DDR
		- *•* پنل ركمونت ۱۹ اينچي قابل نصب بر روي انواع رك

#### **كاربردها:**

- <span id="page-2-1"></span>*•* مانيتورينگ زيرساخت هاي مخابراتي (مانند اتاق هاي سرور و دكل هاي BTS(
	- *•* مانيتورينگ پست هاي توزيع و فوق توزيع برق
	- *•* پايش آنلاين سامانه هاي سنجش آلايندگي محيط زيست
		- *•* مانيتورينگ ايستگاه هاي هواشناسي
		- مانيتورينگ اتاق هاي تميز <sup>٢</sup>، سردخانه ها و …

<span id="page-2-0"></span><sup>۱</sup>در جعبه موجود نيست

**دستورالعمل هاي ايمني عمومي :**

- *•* اين دستگاه فقط بايد با رعايت دستورالعمل ها و هشدارهاي مستندات فني اختصاصي نصب و راه اندازي شود.
	- *•* نصب و راه اندازي دستگاه فقط توسط پرسنل واجد شرايط صورت گيرد.
- *•* واحدهاي منبع تغذيه و باتري هاي تحويل شده توسط سازنده بايد منحصراً استفاده شوند. عدم انجام اين كار ممكن است منجر به آسيب هاي شديد و حوادث شود.
- *•* لطفا به سالم بودن تمامي كابل هاي اتصال توجه كنيد. در صورت خرابي كابل، دستگاه را فوراً از سرويس خارج نموده و براي تعمير با سازنده تماس بگيريد.
- *•* باتري هاي ليتيومي را شارژ نكنيد، آنها را در آتش نيندازيد يا آنها را در معرض گرما قرار ندهيد، زيرا مي تواند منجر به انفجار باتري و آسيب هاي شخصي و/يا آسيب مادي شود.
	- *•* اگر مايع از بسته باتري وارد چشم شما شد، آنها را با آب فراوان بشوييد و به پزشك مراجعه كنيد.
- *•* از باتري هاي آسيب ديده استفاده نكنيد! توجه: الكترونيك از اجزاي حساس الكترواستاتيك تشكيل شده است. هنگام كار با اين لوازم الكترونيكي به دستورالعمل هاي عملكرد ESD توجه كنيد!

# **دستورالعمل هاي تخليه الكتريسيته ساكن ESD:**

- *•* نصب و اتصال دستگاه فقط در صورت عدم وجود جو بالقوه انفجاري بايد انجام شود.
	- *•* اين دستگاه فقط در مناطق با خطر كم از لحاظ خطرات مكانيكي مناسب است.
- *•* اتصال و جدا كردن كانكتورهاي دوشاخه فقط در صورتي مجاز است كه جو انفجاري وجود نداشته باشد. سوكت هاي استفاده نشده بايد با درپوش هاي محافظ اختصاصي بسته شوند.
- *•* اتصالات قطع شده در مناطق خطرناك مجاز نيست. هميشه كانكتورهاي بدون برق را از مناطق خطرناك جدا كنيد!
- *•* ً باز كردن قاب (مثلا براي تعويض باتري) فقط در صورتي بايد انجام شود كه جوي بالقوه انفجاري وجود نداشته باشد.
- *•* كيس فقط بايد با استفاده از پارچه هاي مرطوب تميز شود، در غير اين صورت خطر جرقه زني توسط تخليه الكترواستاتيك وجود دارد.
- *•* كارت حافظه (فلش مموري) فقط در صورت عدم وجود جو انفجاري بايد در آن قرار داده يا خارج شود.

**۱ معرفي**

ديتالاگر FIDAQUIRE مدل 6455-01FCD يك سامانه جامع تجميع و ثبت داده از ورودي هاي مختلف بوده، كه بر پايه ي يك سخت افزار قدرتمند و به منظور ثبت داده در زيرساخت هاي حساس طراحي گرديده است. با استفاده از وب سرور تعبيه شده در FIDAQUIRE ، كاربر مي تواند به راحتي تنظيمات كاربردي ساده يا پيچيده را پيكربندي كند، داده هاي دريافتي از كارت هاي سازگار با دستگاه را ثبت كنند، خروجي هاي ديجيتال را به روزرساني كند و/يا اعلان هايي را بر اساس شرايط هشدار تنظيم شده ارسال نمايد. همچنين با اتصال دستگاه به شبكه ي اينترنتي، كاربر مي تواند داده هاي بلادرنگ را از هر مكان و هر دستگاهي با مرورگر وب مشاهده نمايد. همچنين با وجود امكان دريافت خروجي با فرمت فايل هاي CSV يا XLS، مي توان داده ها را به طور مستقيم و به روش هاي مختلف جهت تحليل هاي بيشتر استفاده نمود. دريافت خروجي علاوه بر وب سرور داخلي، از طريق پورت USB روي دستگاه نيز ميسر گرديده تا در مكان هايي كه دسترسي به شبكه يا رايانه جهت اتصال به دستگاه وجود ندارد، امكان استخراج داده هاي ثبت شده از دستگاه امكان پذير باشد.

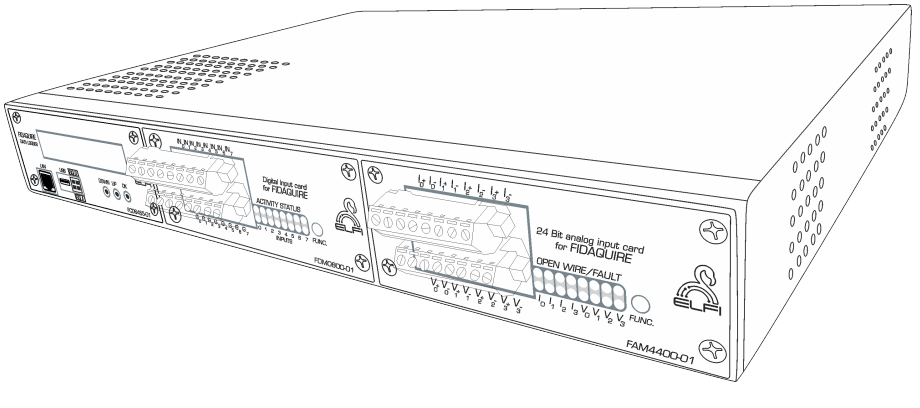

شكل :۱ ديتالاگر FIDAQUIRE

راه ارتباطي با شركت بهينه فرآيند الكترونيك فيدار: واحد ارتباط با مشتري، info@fidarelectronics.com

# **۲ راه اندازي اوليه**

لطفاً در اولين راه اندازي دستگاه اندازه گيري و ذخيره سازي داده ها به موارد زير توجه كنيد:

*•* ابتدا از متصل بودن كارت ها و بسته بودن پيچ هاي پنل كارت ها اطمينان حاصل نماييد.

**توجه:** هرگز كارت هارا در حالت روشن بودن دستگاه، وارد يا خارج ننماييد.

- *•* سپس يك كابل شبكه تهيه نموده و به پورت شبكه ي تعبيه شده بر روي دستگاه متصل نماييد.
	- *•* از متصل بودن سوكت برق ۲۲۰ ولت به پشت دستگاه اطمينان حاصل نماييد.

**نكته:** ورودي برق دستگاه مجهز به يك فيوز شيشه اي ۳ آمپر جهت حفاظت از هرگونه جريان بيش از حد مي باشد. در صورت روشن نشدن دستگاه، فيوز شيشه اي نصب شده بر روي پنل ورودي برق را كنترل نموده و در صورت نياز، آن را تعويض نماييد.

- *•* كليد برق روي پنل را از حالت "0" خارج نموده و آن را در موقعيت "1" قرار دهيد.
- *•* پس از روشن نمودن دستگاه، در صورتي كه تنظيمات موجود در بخش parameters Network در حالت DHCP باشد، DHCP حاضر در شبكه، يك IP قابل رويت در نمايشگر دستگاه را به آن اختصاص مي دهد (شكل [۲](#page-6-0)). با استفاده از يك مرورگر در يكي از رايانه هاي موجود در شبكه، IP مشاهده شده بر روي نمايشگر (يا IP اعلام شده از طريق مدير شبكه) و با وارد نمودن IP مذكور، مي توانيد به رابط كاربري دستگاه دسترسي پيدا كنيد.

# <span id="page-6-0"></span>Date/Time settin9s<br>Network rarameters

شكل ٢: صفحه ي اول تنظيمات

<span id="page-7-0"></span>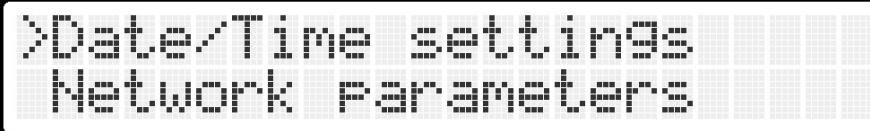

شكل ٣: منوى تنظيم تاريخ/ساعت

#### **۳ منوي دستگاه**

برخي از پارامترهاي حياتي دستگاه از روي منو و كليدهاي ورودي دستگاه قابل تنظيم مي باشند. كليد سمت راست به منظور ورود به منو و تاييد گزينه ي انتخابي و كليدهاي وسط و چپ به ترتيب داراي عملكرد بالا و پايين مي باشند. اين تنظيمات در ادامه به تفصيل بررسي شده اند:

#### **.۳ ۱ تنظيمات تاريخ/ساعت**

پس از ورود به بخش تنظيمات تاريخ و ساعت (شكل [۳](#page-7-0))، دو حالت قابل انتخاب به منظور تنظيم ساعت وجود دارد. در حالتي كه گزينه ي NTP[۳](#page-7-1) انتخاب گردد، تنظيمات ساعت دستگاه به صورت خودكار و از طريق سرورهاي ساعت اينترنتي صورت مي گيرد. در غير اين صورت و در حالي كه گزينه ي Manual انتخاب گردد، پنجره ي مربوط به تنظيم تاريخ و ساعت دستي ظاهر شده و دستگاه از حالت دريافت از NTP خارج مي گردد (شكل [۴](#page-7-2)).

<span id="page-7-2"></span>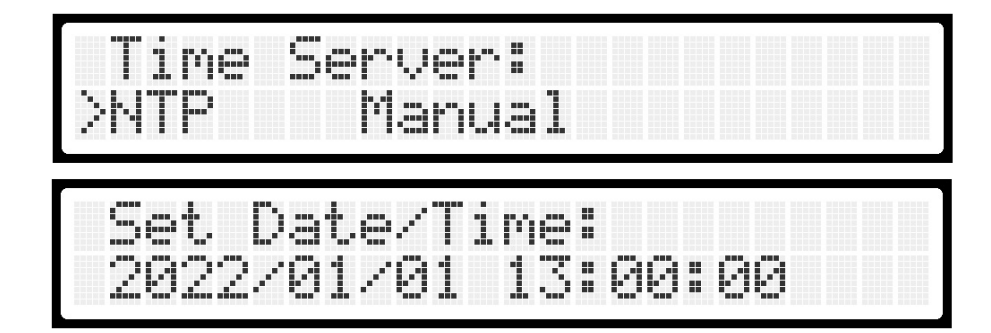

شكل :۴ انتخاب حالت دستي و خودكار ساعت دستگاه

<span id="page-7-1"></span><sup>3</sup>Network Time Protocol

#### **.۳ ۲ تنظيمات شبكه**

به منظور انجام تنظيمات شبكه، با استفاده از منوي شبكه (شكل [۲](#page-6-0)) وارد قسمت parameters Network شده و يكي از دو گزينه را انتخاب نماييد. در صورت انتخاب گزينه ي DHCP، آي پي دستگاه به صورت خودكار و از طريق سرور DHCP اختصاص مي يابد. در صورتي كه مايل به تنظيم آي پي دستي مي باشدي، گزينه ي Manual را انتخاب نموده و پس از آن با استفاده از كليدهاي بالا، پايين و كليد تاييد، سه پارامتر IP و Subnet و آدرس Gateway و همچنين آدرس DNS شبكه را وارد نماييد (شكل [۵](#page-8-0)).

<span id="page-8-0"></span>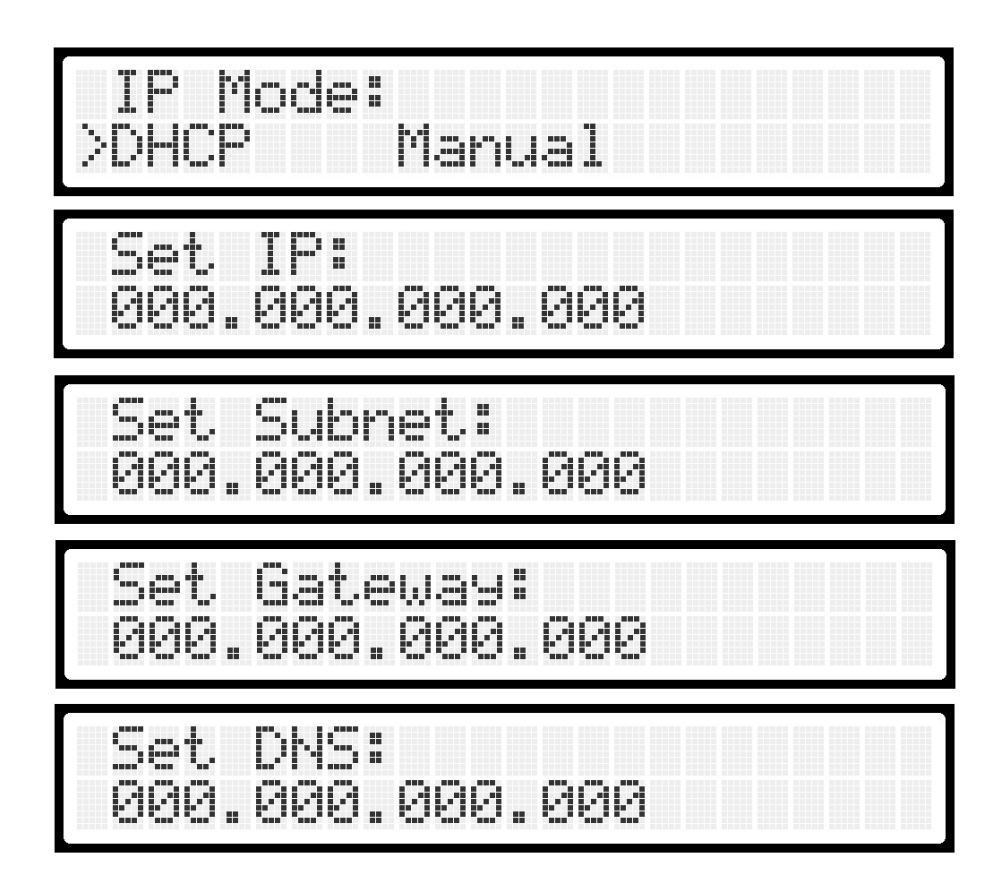

شكل :۵ انتخاب تنظيمات شبكه ي دستگاه

<span id="page-9-0"></span>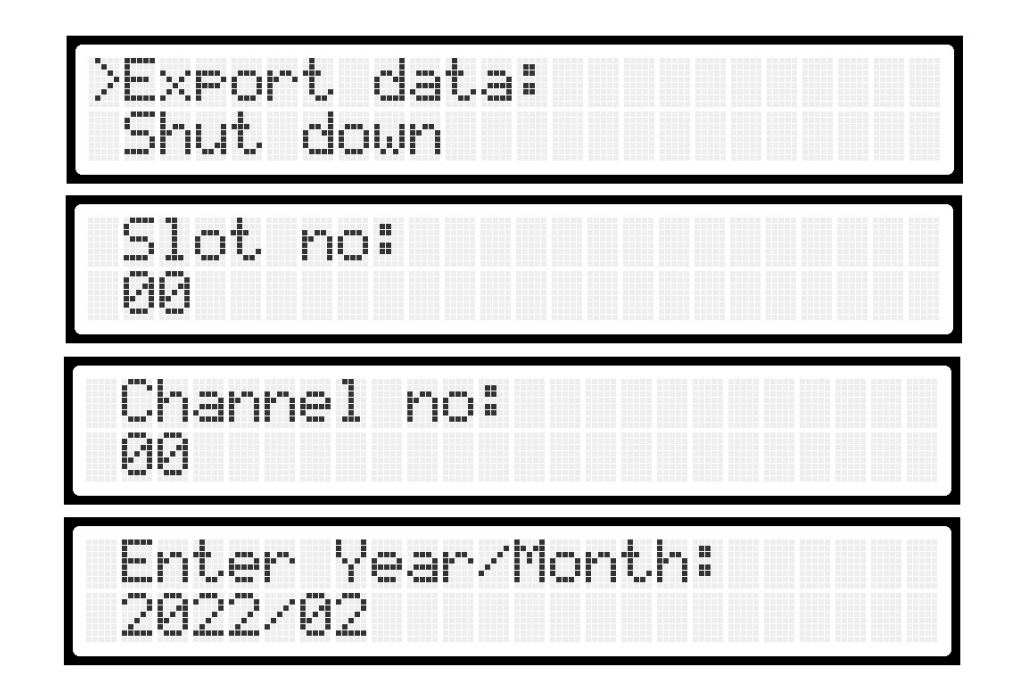

 $\rm{USB}$  شكل ۶: منوى استخراج داده از طريق پورت

**توجه:** در صورتي كه هركدام از پارامترهاي مذكور، بصورت نادرست وارد گردند، تمامي تنظيمات شبكه را از ابتدا پيكربندي نماييد.

**توجه:** پس از پيكربندي تنظيمات شبكه، دستگاه به صورت خودكار ريستارت خواهد شد.

#### **.۳ ۳ ثبت داده بر روي حافظه ي USB**

به منظور سهولت در ثبت داده در صورت نبود رايانه در سايت نصب شده، امكان دريافت خروجي از دستگاه با تعيين اسلات ورودي، كانال ورودي و ماه مورد نظر پيش بيني گرديده است. به منظور استفاده از اين قابليت، وارد منوي data Export شده و با انتخاب شماره ي اسلات و كانال مورد نظر و همچنين ماه و سال داده ي مربوطه اقدام به استخراج داده با فرمت CSV نماييد (شكل [۶](#page-9-0)).

# **.۳ ۴ خاموش نمودن دستگاه**

به منظور خاموش نمودن دستگاه، گزينه ي down Shut را انتخاب نموده و سپس گزينه ي Yes را انتخاب نماييد (شكل [۷](#page-10-0)).

**توجه:** هرگز با هدف خاموش نمودن دستگاه، برق ورودي آن را بصورت مستقيم قطع ننماييد.

**توجه:** ممكن است تنظيمات موجود در دفترچه با تنظيمات موجود در صفحه نمايش دستگاه بنا به ويرايش نرم افزاري، داراي تغييرات جزئي باشد.

<span id="page-10-0"></span>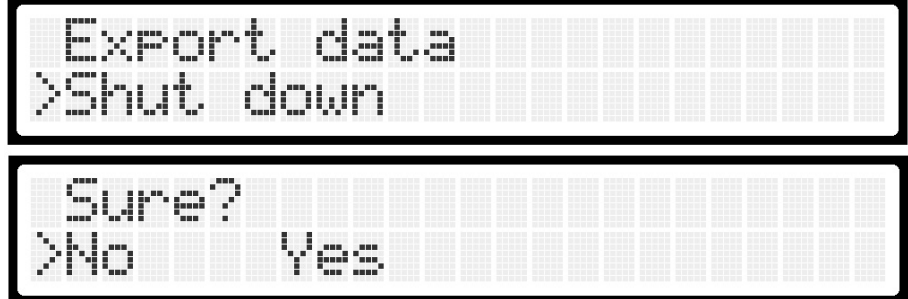

شكل ۷: منوي خاموش نمودن دستگاه

<span id="page-11-1"></span>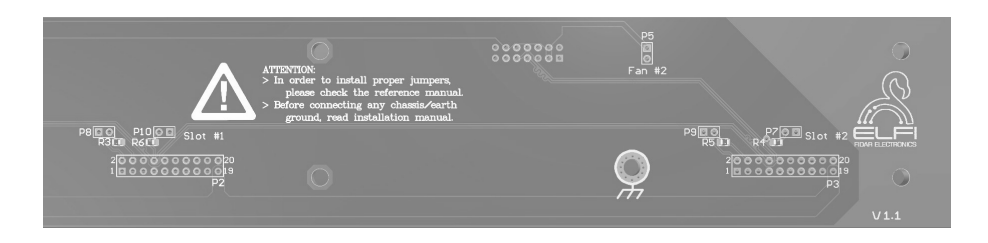

شكل لا: شمايي از مادربرد دستگاه

# **۴ نصب كارت هاي ورودي/خروجي**

ديتالاگر FIDAQUIRE بصورت كاملا ماژولار طراحي گرديده و قابليت نصب انواع كارت ورودي و خروجي از جمله كارت هاي ورودي آنالوگ و ديجيتال را دارد. همچنين علاوه بر امكان نصب دو عدد كارت بر روي دستگاه اصلي، اين امكان فراهم گرديده تا با استفاده از يونيت expansion<sup>\$</sup> و همچنين نصب كابل رابط به بخش سوكت 15DB تعبيه شده در پشت دستگاه، امكان نصب سه كارت ديگر و ثبت و نمايش داده هاي آن ها نيز وجود دارد.

به منظور افزورن يا حذف يكي از كارت ها به دستگاه، طبق دستوالعمل زير عمل نماييد:

- *•* در صورت روشن بودن دستگاه آن را خاموش نماييد.
- *•* با باز نمودن پيچ هاي بخش بالاي دستگاه، پنل بالاي دستگاه را خارج نماييد.
- *•* تمامي كارت ها به واسطه ي يك مادربرد به همديگر متصل مي گردند. شكل [۸](#page-11-1) شمايي از محل اتصال كارت ها به مادربرد را نمايش مي دهد.
- *•* در صورتي كه فقط يك كارت قابل اتصال به دستگاه داريد، آن را در اسلات شماره ۱ نصب نمده و جامپر را نصب نماييد.  $P10$
- *•* در صورتي كه دو كارت قابل نصب بر روي دستگاه داريد، آن ها را در اسلات هاي اول و دوم نصب نموده و جامپر 7P را نصب نماييد. دقت كنيد كه در اين حالت جامپر 10P نصب نشده باشد.

<span id="page-11-0"></span><sup>۴</sup>در جعبه موجود نيست

- *•* در صورت نياز به اتصال زمين مدار به ارت، سيمي به قطر .۱ ۵ ميليمتر مربع را به استفاده از وايرشو به يكي از محل هاي اتصال زمين (كه در شكل [۸](#page-11-1) مشخص گرديده اند) به بدنه ي دستگاه متصل نماييد.
- *•* در صورت استفاده از بيش از دو كارت، پس از نصب كابل و ماژول expansion به دستگاه و همچنين نصب كارت ها، جامپر هاي 7P و 10P را حذف نماييد و جامپر مربوط به آخرين كارت نصب شده در . [۵](#page-12-0) ماژول expansion را نصب نماييد

<span id="page-12-2"></span>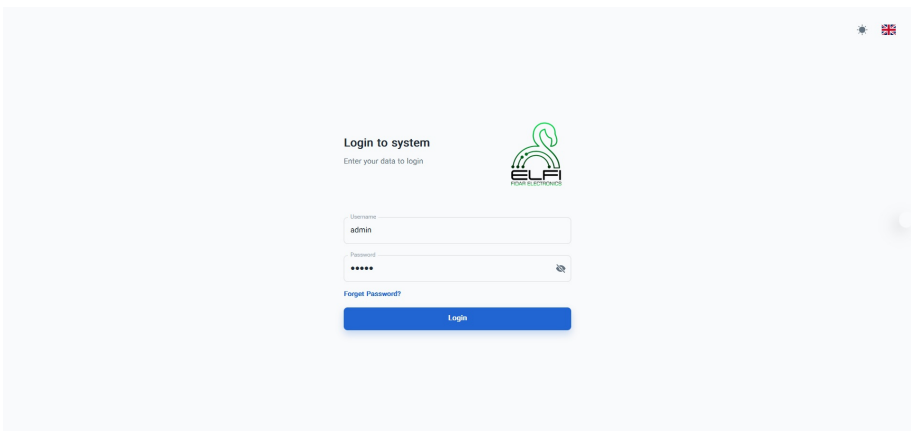

شكل ۹: صفحه ي ورود به رابط كاربري

# <span id="page-12-1"></span><span id="page-12-0"></span>**۵ نرم افزار**

دستگاه FIDAQUIRE با داشتن يك رابط كاربري تحت وب قدرتمند امكان مشاهده ي وضعيت كارت ها، داده ها و دستگاه ديتالاگر را فراهم نموده است. به منظور ورود به سامانه ي ياد شده، پس اتصال دستگاه به شبكه و اطمينان از تخصيص يك IP به دستگاه، با استفاده از يك رايانه (يا گوشي هوشمند) متصل به شبكه، با وارد نمودن IP دستگاه را در يكي از مرورگرهاي موجود ر روي سيستم عامل رايانه، صفحه ي وب مربوط به دستگاه بارگزاری می گردد (شکل **[۹](#page-12-2)**). پس از وارد نمودن نام کاربری و رمز عبور admin <sup>[۶](#page-12-1)</sup> صفحه ی اصلی دستگاه

<sup>۵</sup>در صورت بروز هر گونه مشكل يا نياز به راهنمايي در نصب كارت ها، با كارشناسان ما تماس بگيريد. <sup>۶</sup>نام كاربري و رمز عبور اوليه بر روي دستگاه ارائه مي گردد.

<span id="page-13-0"></span>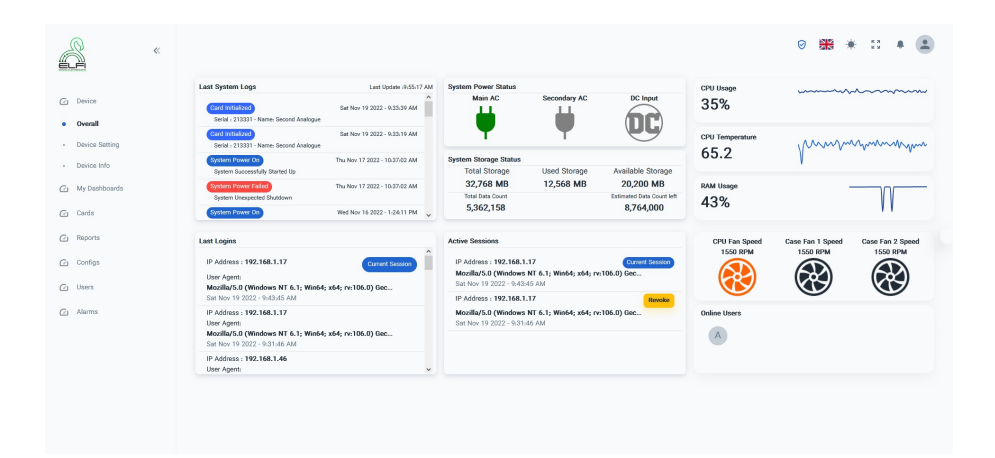

 $Overal$ : صفحه ي Overall

بارگزاري شده شده و دسترسي به تمامي زيربخش ها امكان پذير مي گردد.

#### **.۵ ۱ منوي Device**

اين منو شامل سه زير منوي زير مي باشد:

- *•* زير منوي Overall: در اين بخش، وضعيت كلي ديتالاگر شامل آخرين لاگ هاي سيستمي، آخرين ورودها و IP رايانه هاي متصل شده به دستگاه، وضعيت برق ورودي (منبع برق اصلي، كمكي يا DC(، وضعيت حافظه ي دستگاه، رايانه هاي متصل به دستگاه، وضعيت دما و كاركرد پردازنده و RAM و همچنين وضعيت خنك كننده هاي ديتالاگر قابل مشاهده مي باشد(شكل [۱۰](#page-13-0)).
- *•* زيرمنوي Setting Device در مرحله ي اول شامل اطلاعات محلي دستگاه از جمله نام، محل نصب، تنظيمات ساعت هماهنگ جهاني، ساعت و تاريخ دستگاه و همچنين تنظيمات مربوط به همگاه سازي با پروتوكل  $\operatorname{NTP}$  و  $\operatorname{DTS}$  مى باشد. در مرحله ي دوم و با زدن كليد Next Step، پنجره ي تنظيمات شبكه باز شده و در آن تنظيمات مربوط به failover with DHCP) كه امكان تخصيص IP استاتيك در صورت بروز مشكل در DHCP وجود دارد) و همچنين تنظيمات مربوط به TLS و بارگزاري فايل Certification TLS وجود دارد. در مرحله ي بعد، تنظيمات مربوط به ايميل (از جمله تنظيمات

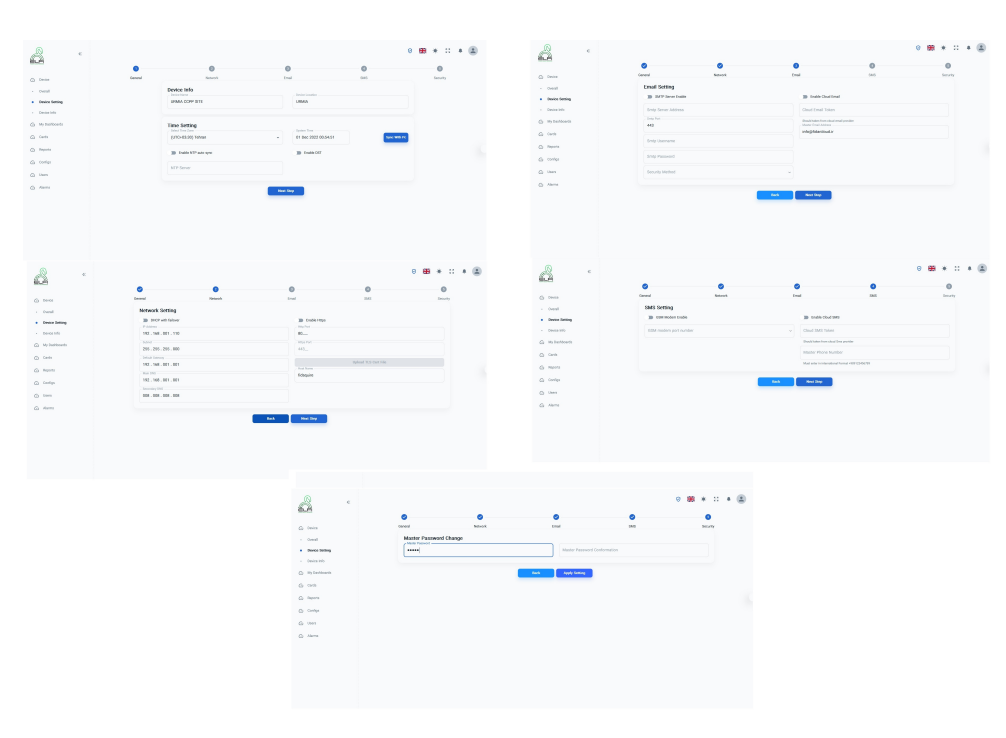

شكل :۱۱ صفحه ي Setting Device

SMTP (و سرويس ايميل ابري قابل انجام است. سپس تنظيمات مربوط به سرويس SMS از داخل دستگاه يا سرويس SMS ابري تنظيم مي گردد. در مرحله ي نهايي نيز امكان تغيير رمز عبور كاربر وجود دارد.

**توجه:** برخي از سرويس هاي مورد اشاره (از جمله سرويس پيامك ابري) نيازمند خريد Token از توليدكننده مي باشد.

**توجه:** امكان ارسال پيامك هاي آلارم از طريق مودم داخلي فقط از طريق دستاه هاي داراي مودم امكان پذير مي باشد.

*•* زيرمنوي Info Device شامل اطلاعات سيستمي از دستگاه شامل كد محصول، كد سريال، آدرس MAC و ويرانش نرم افزاري آن است.

<span id="page-15-0"></span>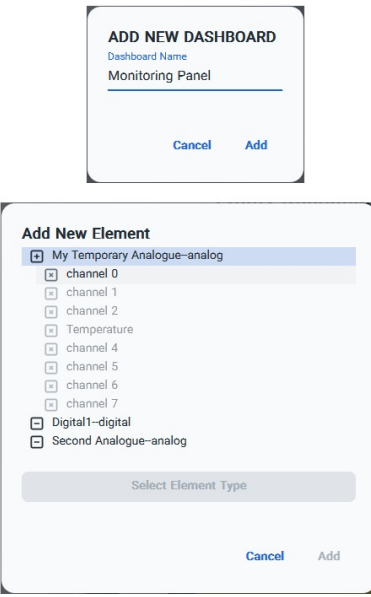

شكل :۱۲ صفحه هاي ايجاد داشبورد

#### **My Dashboards منوي ۲ .۵**

در اين بخش، امكان ايجاد داشبورد اختصاصي شامل هر كدام از كانال ها و هر كدام از كارت ها جهت نمايش بر روي يك صفحه (مانيتورينگ) وجود دارد. براي اين منظور، پس از كليك بر روي گزينه ي New Add + و انتخاب يك نام براي داشبورد (شكل [۱۲](#page-15-0) بالا) پس از آن گزينه ي Element New Add و انتخاب كارت و كانال مورد نظر (شكل [۱۲](#page-15-0) پايين)، نوع المنت دلخواه را جهت نمايش مقدار ورودي انتخاب نماييد.

سپس با انتخاب نمودار يا گيخ مد نظر، داده هاي مربوط به كانال انتخابي به صورت لحظه اي (در هر دو حالت گراف يا گيج) نمايش داده مي شود <sup>[۷](#page-15-1)</sup>. نمونه هايي از اين نمودارها در شكل <mark>[۱۳](#page-16-0)</mark> نمايش داده شده اند.

**توجه:** در صورت نياز به حذف يا به اشتراك گذاري يك داشبورد، مي توانيد به ترتيب از گزينه هاي .نماييد استفاده Share Dashboard و Remove Dashboard

<span id="page-15-1"></span><sup>۷</sup>شكل گراف ها و گيج هاي دستگاه ممكن است بنا به ويرايش نرم افزاري آن متفاوت باشد.

<span id="page-16-0"></span>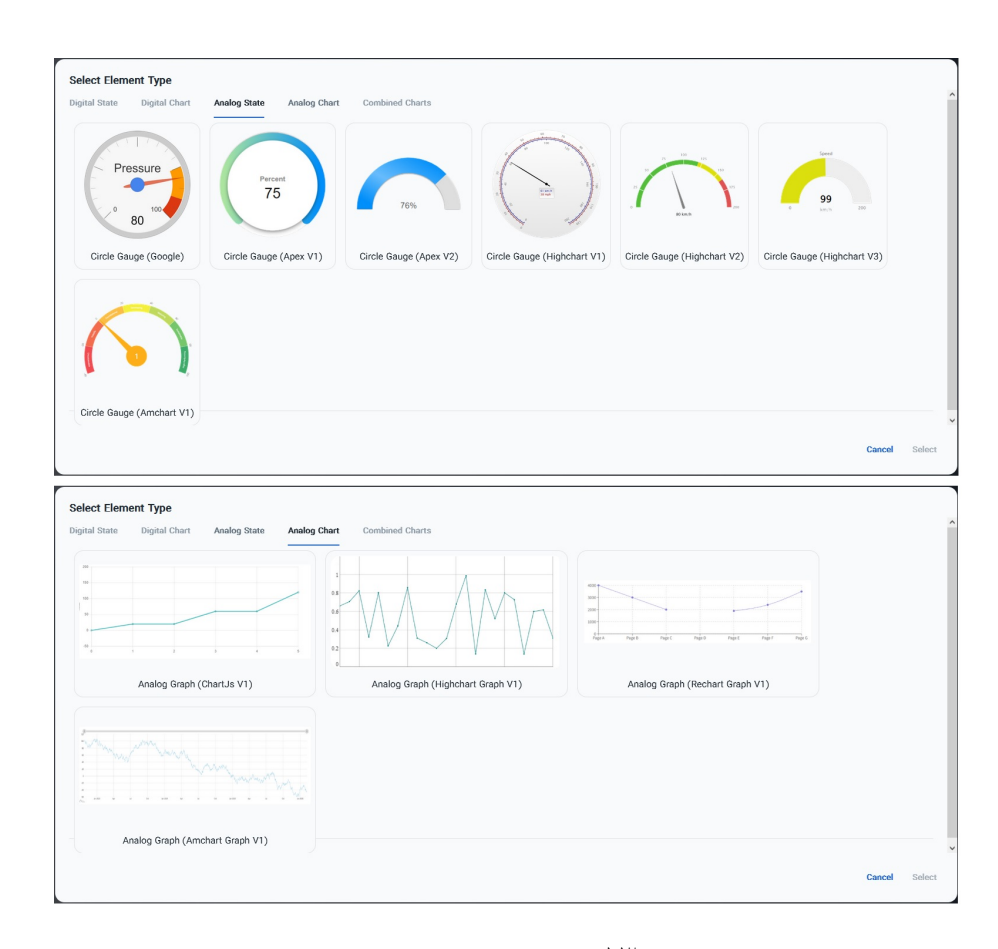

شكل :۱۳ صفحه ي انتخاب گراف و گيج

### **.۵ ۳ منوي Cards**

در اين منو، اطلاعات مربوط به كارت هاي شناسايي شده توسط دستگاه نمايش داده مي شود.

*•* در زير منوي List Cards اطلاعات مربوط به كارت هاي شناسايي شده با كد كارت، شماره سريال و اسلات نصب شده نمايش داده مي شود. همچنين نمايش زنده اي از كارت ها و داده هاي ورودي آنها (به صورت لحظه اي) وجود دارد (شكل [۱۴](#page-17-0)). بر روي هر كارت، وضعيت Online يا Offline بودن آن نيز نمايش داده شده و همچنين منوهايي از جمله Configurations، Reports، Alarms و Logs

<span id="page-17-0"></span>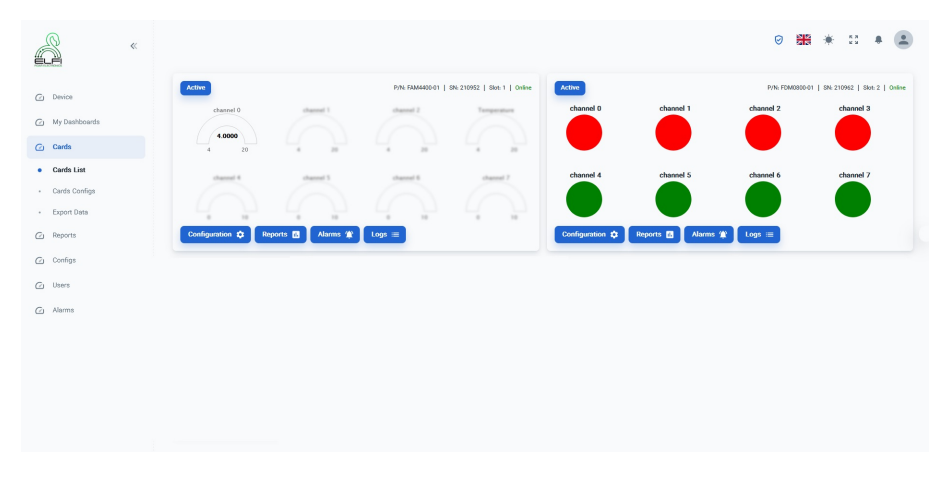

شكل :۱۴ صفحه ي نمايش كارت ها

. وجود دارد كه هر كدام از آن ها بسته به نوع كارت داراى تنظيمات و عملكرد متفاوتى هستند<sup>[۸](#page-17-1)</sup>

*•* زيرمنوي Data Export امكان استخرج داده با فرمت CSV را بنا بر كارت و كانال و تاريخ انتخاب شده را فراهم مي نمايد (شكل ).

#### <span id="page-17-1"></span>**.۵ ۴ منوي Configs**

در اين بخش، تنظيمات مربوط به سرورهاي داخلي پايگاه داده كه بر مبناي پروتوكل هاي مدباس و SNMP طراحي شده اند، قابل تغيير مي باشد.

*•* در زيرمنوي RTU Modbus، امكان فعال سازي و غير فعال سازي ماژول مدباس، تنظيم آدرس، تنظيم نوع داده، تنظيم swap بايت هاي داده ها و نوع ارسال داده endian-Big يا endian-Little بودن آن وجود دارد. پس از انجام تغييرات لازم است تا گزينه Config Modbus Save انتخاب گردد تا تنظيمات انجام شده ثبت گردد. به منظور افزودن يكي از كانال هاي ورودي به پروتوكل مدباس، پس از انتخاب گزينه ي Add Channel +، پنجرا اي جهت ثبت كارت، كانال، آدرس رجيستر و مقدار ضرب كننده مطابق شكل [۱۶](#page-19-0)ظاهر مي گردد.

<sup>۸</sup>به منظور انجام تنظيمات هر كدام از كارت ها، به دفترچه راهنماي كارت مربوطه رجوع گردد

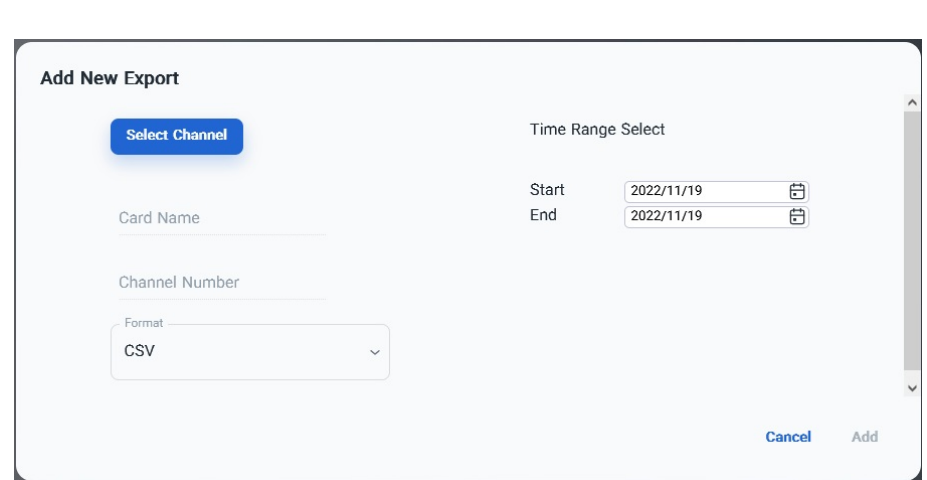

شكل ۱۵: صفحه ي استتخراج داده از كانال ها

**توجه:** به منظور ثبت داده ها بر پايه ي الگوهاي endian-Big و endian-Little به مثال شكل رجوع نماييد.

- *•* تنظيمات مربوط به زير منوي TCP Modbus نيز مشابه تنظيمات پروتوكل RTU Modbus مي باشد. با اين تفاوت كه به دليل ماهيت لايه ي ارتباطي شبكه، در اين بخش امكان تنظيم آدرس و پورت پروتوكل مدباس وجود دارد.
- *•* در زيرمنوي Agent SNMP، تنظيمات مربوط به پروتوكل SNMP قابل تغيير مي باشد. علاوه بر امكان فعال و غيرفعال سازي SNMP، امكان تغيير آدرس و همچنين تخصيص يك OID[۹](#page-18-0) براي هر كانال از <sup>[۱۰](#page-18-1)</sup>هر كارت ورودي وجود دارد.

#### <span id="page-18-1"></span>**.۵ ۵ منوي Users**

اين منو قابليت كنترل كاربرها و سطح دسترسي آن ها را داشته و همچنين نقش هر كاربر را در استفاده از دستگاه تعيين مي كند.

<span id="page-18-0"></span><sup>9</sup>Object ID

۱۹

۱.۳۶.۱.۴.۱ ادرس اختصاصي دسترسي به داده هاي SNMP ديتالاگر برابر ١.٣.۶.١.۴.١.٥٩٣٧١

<span id="page-19-0"></span>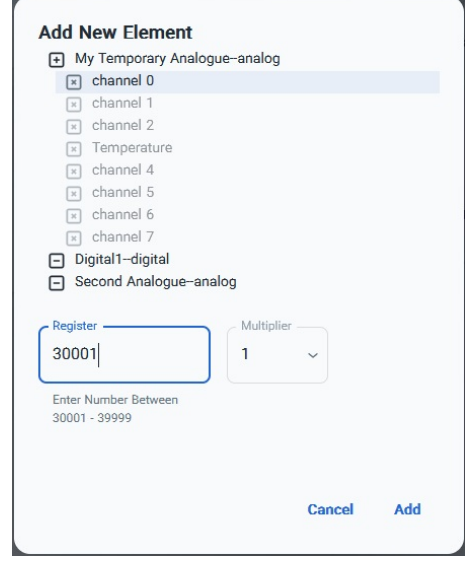

شكل ۱۶: صفحه ي لينك كانال ها به پروتوكل مدباس

- *•* زيرمنوي List Users نمايشي از كاربران فعال، اطلاعات آن ها، نقش تعريف شده (در بخش زير منوي Roles (را نمايش داده و همچنين امكان افزودن كاربر جديد (توسط كاربر Admin (را ممكن مي سازد (شكل [۱۸](#page-20-0)). غلاوه بر اين، امكان فعال يا غيرفعال سازي يا حذف يك كاربر و همچنين امكان تغيير رمز عبور كاربر نيز امكان پذير مي باشد.
- *•* در زيرمنوي Roles، امكان تعريف نقش جهت استفاده در زيرمنوي Users وجود دارد. از جمله ي دسترسي هاي قابل تعريف براي هر نقش مي توان به مشاهده لاگ هاي سيستمي، اطلاعات سيستم، تنظيمات سيستم، مشخصه هاي سيستم، دسترسي عمومي به كارت، تنظيمات كارت، لاگ ها و گزارش هاي كارت، استخراج داده ها از كارت، تنظيم آلارم و دسترسي عمومي به آلارم ها، مشاهده و ويرايش كاربران، افزودن يا حذف كاربر، دسترسي به نقش ها و افزودن، ويرايش و همچنين حذف ، دسترسي به تنظيمات سرورهاي مدباس و SNMP نقش اشاره نمود.

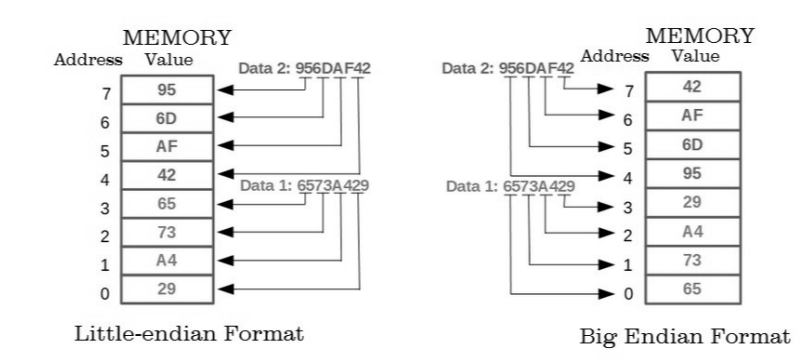

 $Little\text{-endian}$  شكل ١٧: الگوى ثبت داده ها به دو روش Big-endian و

<span id="page-20-0"></span>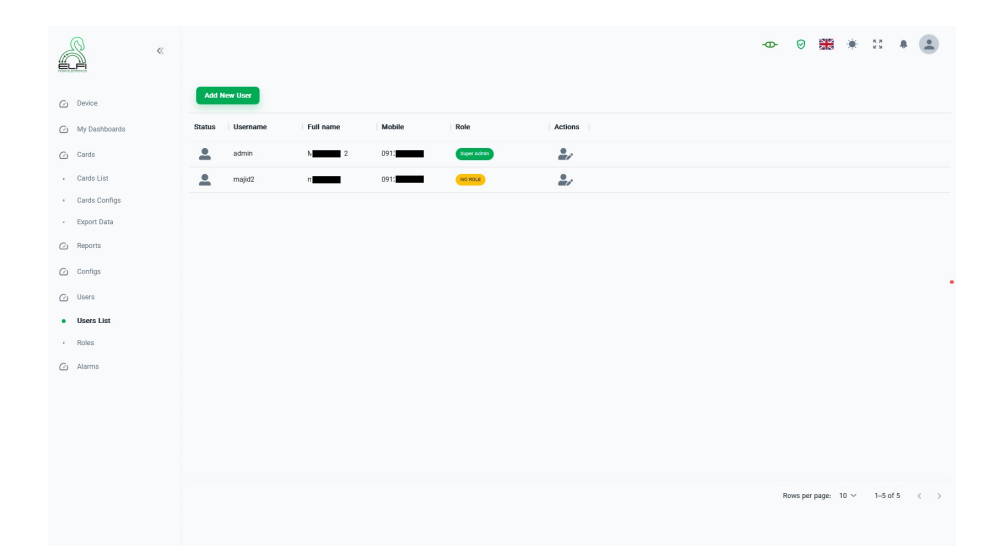

شكل ۱۸: منوي تعريف كاربر